## **ПРАКТИЧНЕ ЗАНЯТТЯ 9-12.**

**Рішення задачі посадки з натягом колеса (напівмуфти) на вал. Моделювання динаміки ротора, аналіз стійкості.**

**Приклад аналізу напружено-деформованого стану системи "вал-втулка" при посадці з натягом**

**Припущення .**Унаслідок симетрії для розв'язання задачі (рис. 2.20) моделюється тільки один сектор (90 градусів). Для наочності і зручності візуальної оцінки і контролю береться перебільшена величина початкового проникнення, матеріал при цьому вважається лінійно пружним. Цей приклад призначений для вивчення методики розв'язання задач контактного типу. З метою можливості розв'язання на всіх типах навчальних версій використовується грубе розбиття (464 елементи і 576 вузлів), унаслідок чого ефекти концентрації напружень в районі зіткнення ребер втулки з валом не можуть бути виявлені [7].

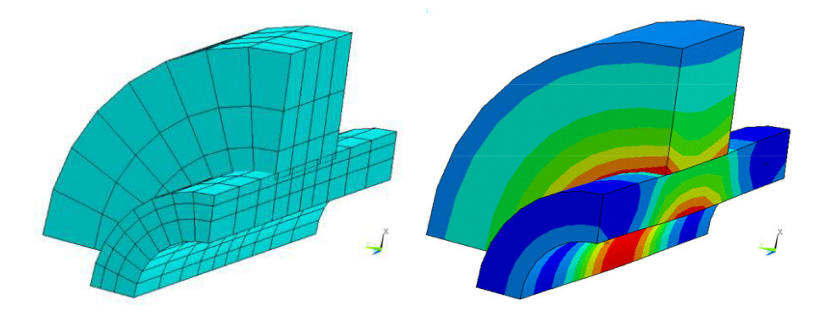

Рисунок 26 – Сітка і напружений стан системи "вал-втулка"

**Покроковий опис процедури розв'язання**

**Main Menu**→**Preprocessor**→**Element Type**→ →**Add/Edit/Delete**→**Add**→**Structural**→**Solid**→ →**Brick 8 node 45**→**Apply Contact**→**3D Target 170**→**Apply Contact 4nd surf 173**→**OK**

Для знаходження урівноваженого стану при початковому проникненні (initial penetration) необхідно виконати дві умови:

1) на першому кроці розв'язання не задаються ніякі навантаження (зусилля, моменти, переміщення), крім граничних умов (викривлення, умови симетрії та інше). У даному прикладі задача складається тільки з одного кроку для знаходження урівноваженого стану; 2) включити алгоритм початкового проникнення:

**Type 3 Conta173**→**Options**→**Effect of Initial penetration K9**→**Include-ramp**→**OK**

Для активації алгоритму контакту поверхні гнучка-у-гнучку необхідно набрати в командному рядку вікна введення (**ANSYS Input**→) команду: **keyopt,3,8,1** (введення).

**Main Menu**→**Preprocessor**→**Real Constants**→**Add**→**Type 3 Conta173**→**OK Real Constant Set No. 2 Normal Penalty stiffness FKN** 5<br>**Penetration Tolerance FTOLN** 0.05 OK  **Penetration Tolerance FTOLN** Закрийте вікно **Close**

Задамо властивості матеріалу (сталь в одиницях СІ). **Material Props**→**Constant Isotropic**→**OK**→**EX 2.1E11 Poisson's Ratio (minor) 0.3** 

Створимо геометрію поверхні вала.

**Main Menu**→**Preprocessor**→**Modeling Create**→ **Volumes Cylinder** →**Partial Cylinder** 

 **Rad-1 0.06 Theta-1 90 Rad-2 0.1 Theta-2** 180<br>Depth 0.3 OK **Depth 0.3** 

При створенні твердотільних примітивів основа об'єкта завжди знаходиться на робочій площині (Working Grid). Для побудови другого циліндра із зсувом щодо першого по подовжній осі (висоті) необхідно пересунути робочу площину:

**ANSYS Utility Menu**→**Workplane**→**Offset by Increments X,Y,Z offsets 0.,0.,0.1 OK**

Створимо геометрію поверхні втулки.

**Main Menu**→**Preprocessor**→**Modeling Create**→**Volumes Cylinder**→**Partial Cylinder Rad-1 0.095 Theta-1** 90<br>Rad-2 0.2 **Rad-2 Theta-2 180 Depth 0.1 OK**

**ANSYS Utility Menu**→**Plot**→**Lines** 

**ANSYS Utility Menu**→**PlotCtrls**→**Pan Zoom Rotate**→**Iso**

Підготуємо модель для розбиття на скінченні елементи.

**Main Menu**→**Preprocessor**→**Size Ctrls**→**Picked Lines** 

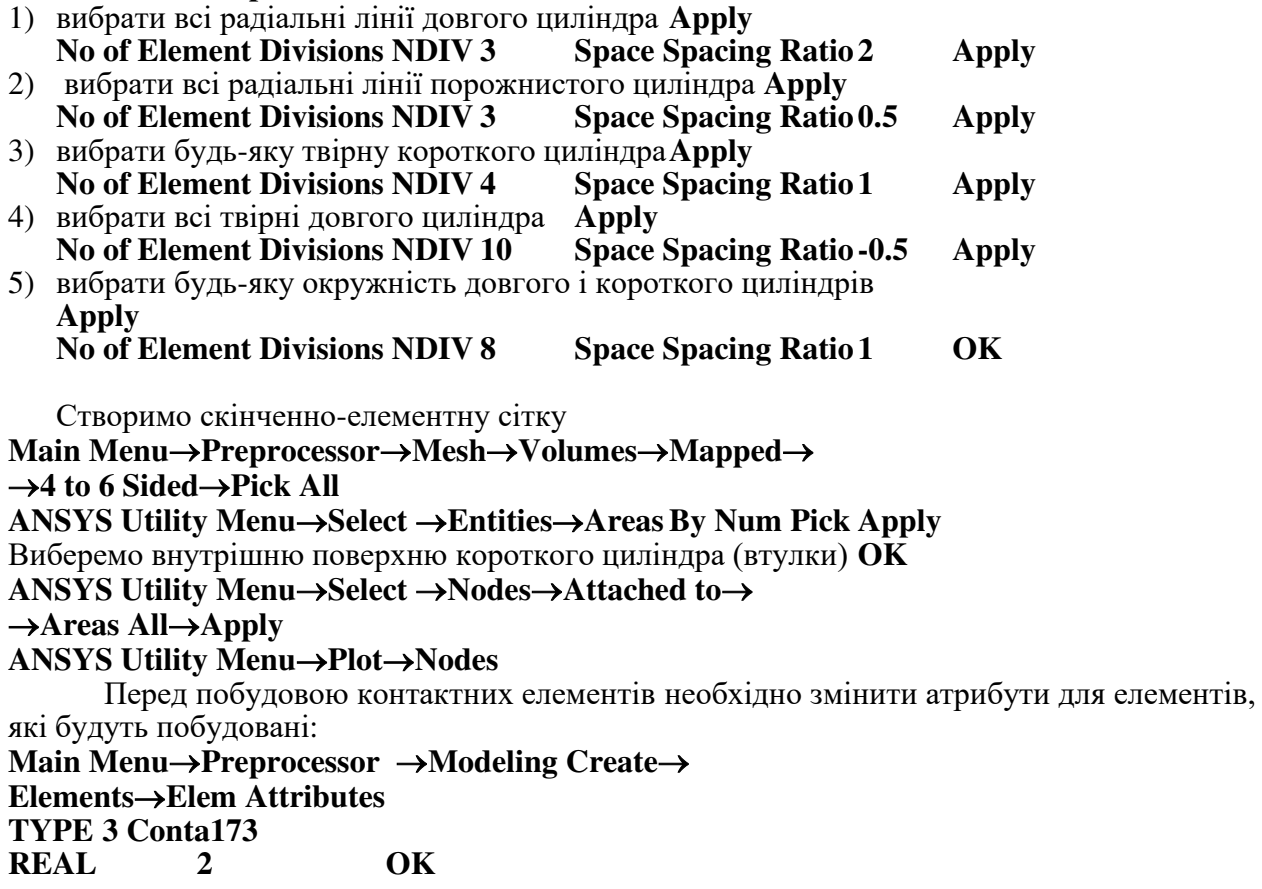

Побудуємо контактні елементи для компоненти "контактна поверхня"

**Main Menu**→**Preprocessor**→**Modeling Create**→**Elements**→ →**On Free Surf OK ANSYS Utility Menu**→**Plot**→**Lines ANSYS Utility Menu**→**Select** →**Entities**→**Areas**→**By Num Pick**→**Apply**  Виберемо зовнішню поверхню довгого циліндра (вала) **OK ANSYS Utility Menu**→**Select** →**Entities**→**Nodes**→**Attached to**→**Areas All**→**Apply Nodes**→**By Location** →**Z coordinates 0.075, 0.225 Reselect OK Main Menu**→**Preprocessor** →**Modeling Create**→ →**Elements**→**Elem Attributes TYPE 2 Targe170 REAL 2 OK**

Побудуємо контактні елементи для компоненти "поверхня проникнення" **Main Menu**→**Preprocessor** →**Modeling Create**→ **Elements**→**On Free Surf** →**OK ANSYS Utility Menu**→**Select Everything ANSYS Utility Menu**→**Plot**→**Elements** 

Прикладемо граничні умови (симетрії) **Main Menu**→**Solution Loads**→**Apply**→**Structural Displacement** →**Symmetry BC**→**on Areas** Виберемо всі бокові поверхні (радіальні) втулки і вала→**OK Pan Zoom Rotate**→**Bot** 

Для безпосереднього прикладення умови симетрії до вузлів:

**Displacement**→**OnNodes Box** - За допомогою "гумового вікна" виберіть всі вузли, які знаходяться посередині (рис. [27](#page-2-0)) **OK**→ виберіть ступінь вільності *UZ* **OK**

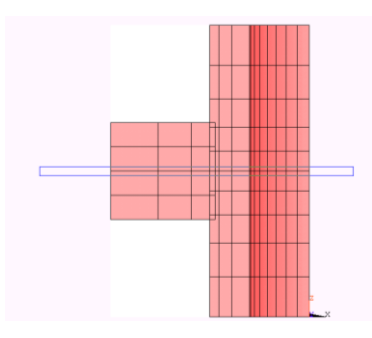

<span id="page-2-0"></span>Рисунок 27 – Вибір середніх вузлів

**Задання параметрів розрахунку і розв'язання**

**Analysis Options**→**NLGEOM Large deform effects ON EQSLV Equation Solver**→**Sparse Solver** →**OK Load Step Opts**→**Time/Frequency**→**Time and Substps TIME Time at end of load step 100**<br> **Number of Substeps 1 QK Number of Substeps 1 Nonlinear Equil Iterations 120 OK Solve**→ **Current LS.** 

Закриємо вікно лістингу, натиснувши **OK**, після появи повідомлення **"Solution is Done"** натиснемо у цьому вікні **OK.** 

**Перегляд результатів розрахунку – постпроцесинг.** 

**Main Menu**→**General PostProc** 

Відображення еквівалентних напружень за Мізесом

## **Plot Results**→**Nodal Solution**→**Stress von Mises SEQV**→**OK.**

Для перегляду результатів можна скористатися функцією динамічного обертання зображення - для обертання використовуйте праву кнопку миші, для переміщення - ліву, для масштабування з одночасним обертанням – середню (Shift+права кнопка, якщо миша 2- кнопкова

## **(Pan Zoom Rotate**→**Dynamic Mode).**

Анімація результатів еквівалентних напружень: **Utility Menu**→**PlotCtrls**→**Animate**→**DeformedResults**→ →**Stress von Mises SEQV**→**OK.** 

Після перегляду анімації вийдіть з медіаплеєра:

**Media player** →**File – Exit.** 

Для зручності перегляду результатів розрахунку для елементів групи "контактна поверхня" необхідно вибрати тільки елементи відповідного типу (3 згідно з порядком введення на початку сеансу роботи).

**Uility Menu**→**Select**→**Elements**→**By attributes**→**Element type Num** введіть 3→**OK.** 

Відображення контактних напружень:

**Plot Results**→**Nodal Solution**→**Contact**→**Total Stress STOT**→**OK.**